# ご利用ガイド HANJO 会計連携ツール

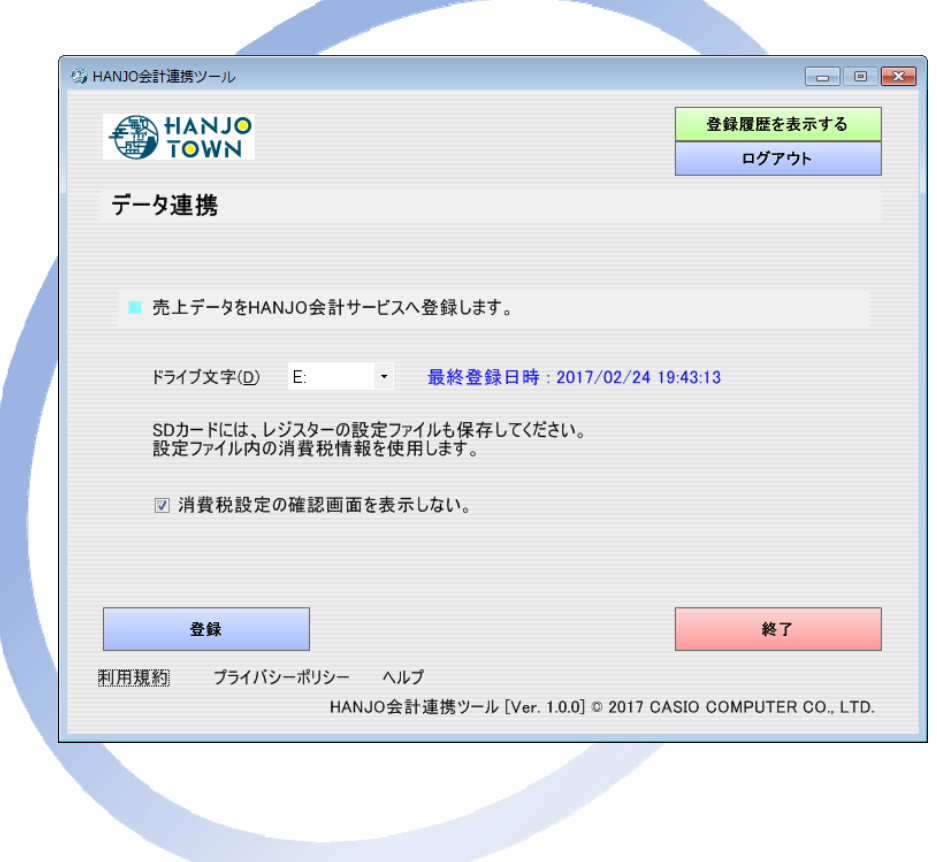

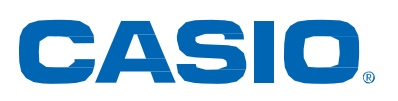

## はじめに

このたびはサービスをご利用いただきありがとうございます。 このマニュアルでは、カシオ HANJO 会計連携ツールについて説明しています。

本書をお読みになる前に、レジスターに付属の取扱説明書を必ずお読みください。

あらかじめご承知いただきたいこと

- 本書の内容は、製品の改良や仕様変更などにより予告なく変更することがあります。
- 本書および本製品の使用、故障、修理などによりデータが消えることや、変化に起因して生じた損 害、遺失利益、第三者からのいかなる請求につきましては、弊社は責任を負いかねますのでご了 承ください。
- 本書の著作権、および本書に記載のソフトウェアに関するすべての権利は、特に記載のない限り、 カシオ計算機株式会社が所有しています。弊社の書面による同意なしに本書およびソフトウェアの 一部または全部を無断転載することを禁止します。
- 本書の内容は万全を期して作成いたしましたが、万一ご不審な点や誤り、記載もれなど、お気づ きの点がありましたらご連絡ください。
- 本書に記載の画面やイラストは、実際の製品とことなることがあります。キー、アイコンは簡略化し て記載しています。
- 「カシオ」、「CASIO」、「HANJO TOWN」、「TE-400」、「TE-2700」、「TK-400」は、カシオ計算機 株式会社の商標または登録商標です。
- 「Microsoft®」、「Windows®」、「Microsoft® Windows® 10」、「Microsoft® Windows® 8.1」、 「Microsoft® Windows® 8」、「Microsoft® Windows® 7」、「Microsoft® .NET」は、米国マイクロソ フト社の米国及び、その他の国における登録商標です。
- 「Adobe®」、「Adobe® Acrobat®」、「Adobe® Reader®」は、アドビ システムズ社の登録商標また は商標です。
- 「SD」は、SD-3C, LLC の商標です。
- 「SD メモリーカード」は、パナソニック株式会社、サンディスク社、株式会社東芝の商標です。
- 「QR コード」は、株式会社デンソーウェーブの登録商標です。
- その他、製品名などの固有名詞は、各社の商標または登録商標です。

Copyright © CASIO COMPUTER Co., Ltd. 2017 All Right Reserved.

HANJO 会計サービスとは、

面倒な日々の会計業務を軽減。青色申告にも対応した HANJO 会計サービスです。 詳しくは、当社の HANJO TOWN の WEB ページをご参照ください。 http://tenpo.casio.jp/index.html

 お問い合わせ・資料請求は、以下の WEB ページをご参照ください。 http://tenpo.casio.jp/contact/index.html http://www.cxdnext.co.jp/support/

## ツールを使用する上での注意

## **●精算レポートファイルを SD カードに保存する方法**

レジスターの精算レポートファイルをSDカードに保存するには、レジスターの精算時に、精算レポートファイ ルをSDカードに書き出す設定をしておく必要があります。

この設定により、精算時にSDカードに保存された精算レポートファイルを本ツールで取込み、HANJO会計 サービスへ登録します。

#### 【注意!】

この設定を行うと、精算時に必ず SD カードをレジスターに挿入しておく必要があります。 SD カードをレジスターに挿入しておかないと、精算ができなくなります。

設定方法は、カシオレジスターツール for TE-400/TE-2700/TK-400 で行う方法と、レジスター本体 で行う方法があります。カシオレジスターツールで設定することをお勧めします。

■カシオレジスターツール for TE-400/TE-2700/TK-400 で設定する場合

以下の画面で設定を行ってください。詳しくは、カシオレジスターツールのご利用ガイドをご参照ください。

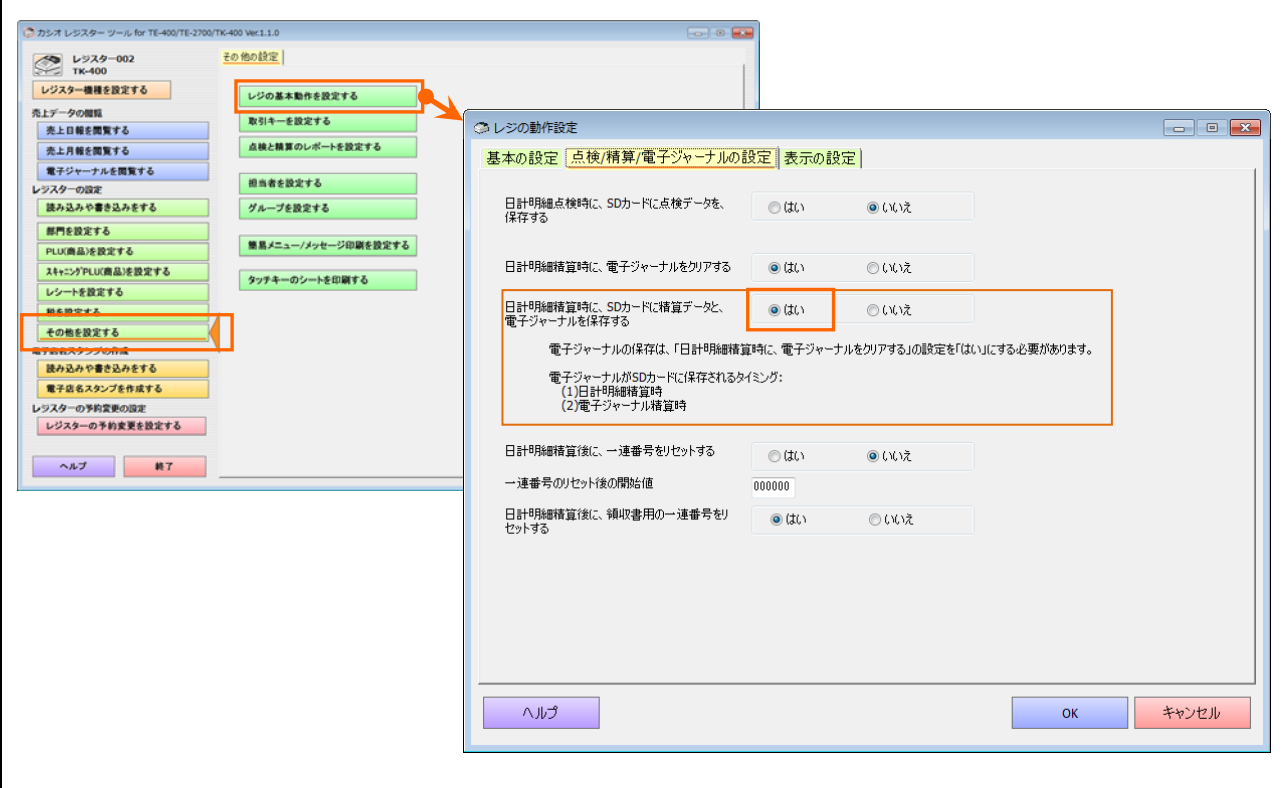

■レジスター側で設定する場合

【TE-400】

- (1) モードスイッチを「設定」にしてください。
- (2) 511<小計>を押してください。
- (3) 1<現/預>を押してください。

#### 【TE-2700/TK-400】

- (1) SD メモリーカードをレジスターに挿入して、モードスイッチを「設定」にしてください。
- (2) <↑><↓>を押して「6. 売上/EJ 保存設定」にカーソルを合わせ、<現/預>を押してください。
- (3) <現/預>を押して、「精算時売上/EJ 保存」を「する」にしてください。
- (4) <小計>を押してください。

#### 【注意!】

レジスター側で設定したときは、既に SD カードにレジスターの設定ファイルがある場合は、反映されないの でご注意ください。

### ●売上データの日付の注意

レジスターの売上データは、精算した時点の日付のデータになります。

日を跨いで営業している場合や、精算し忘れた場合は、それまでの売上データが、精算した日のデータと なります。

# 目次

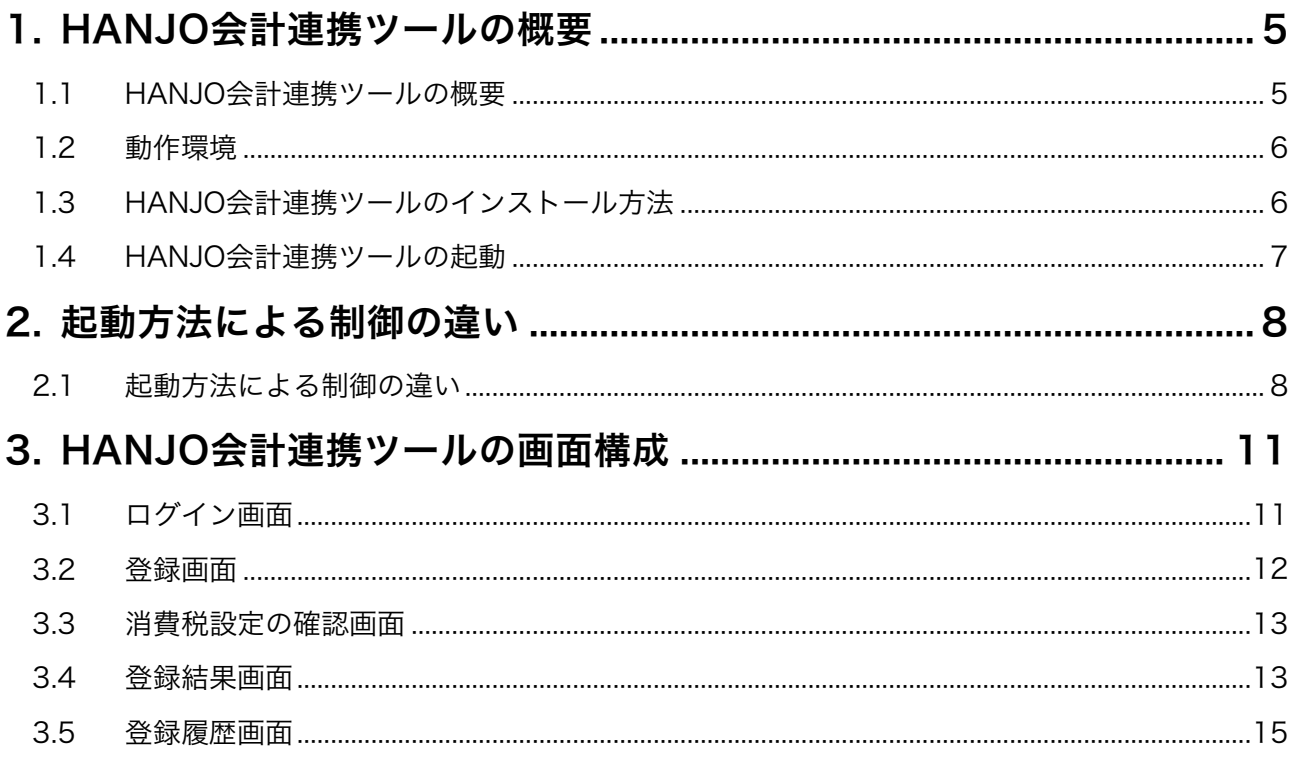

## 1. HANJO会計連携ツールの概要

## 1.1 HANJO会計連携ツールの概要

レジスターで精算して、SDカードに保存した精算レポート(精算データファイル)を、パソコン(Windows)上の本ツール からインターネットを介して、HANJO 会計サービスへ登録します。

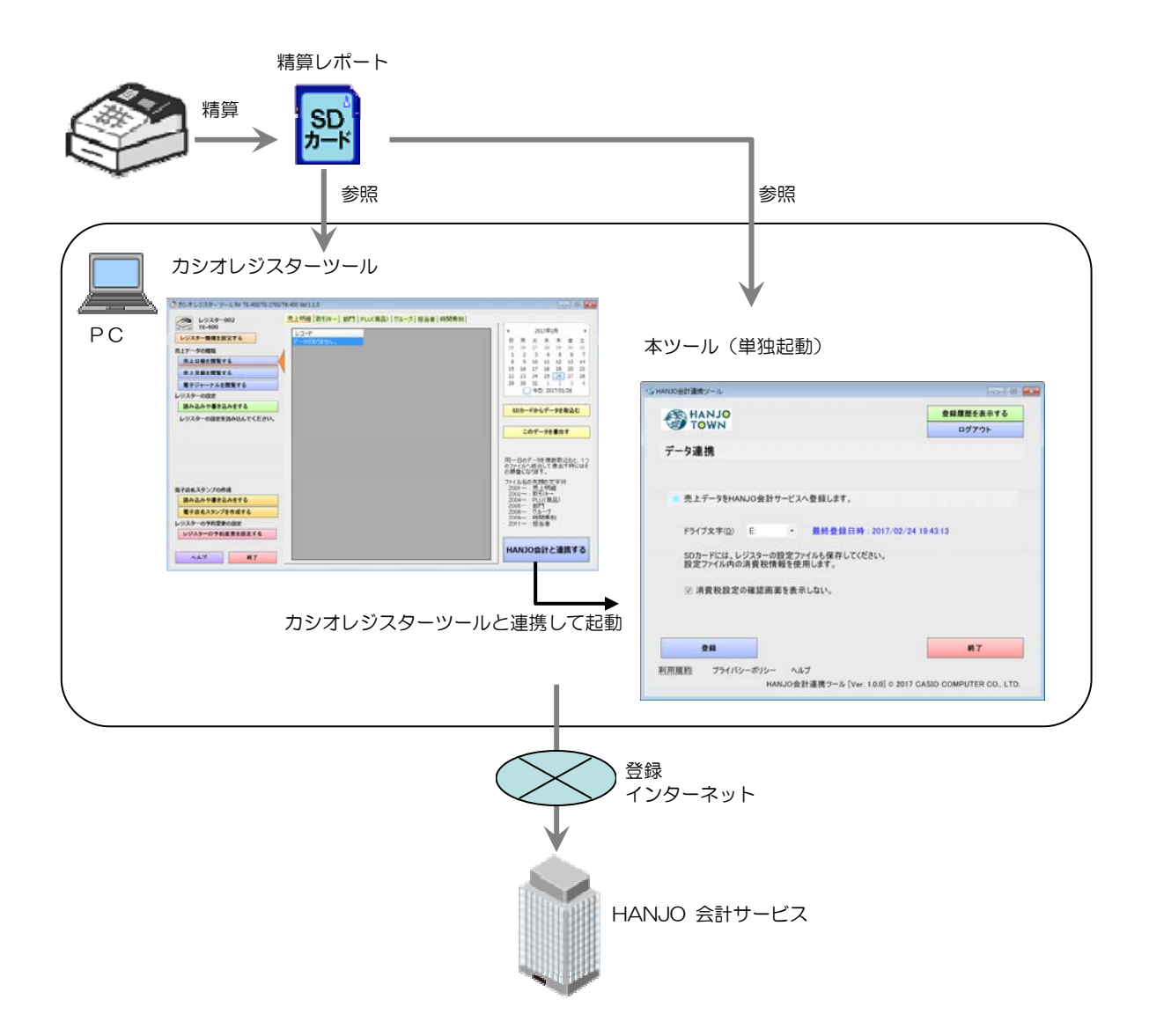

「カシオレジスターツール for TE-400/TE-2700/TK-400」から連動して起動する方法と、本ツール単独で起動す る方法の2つがあります。

どちらの場合も、SD カードの精算レポートファイルは、Windows パソコン上の同じフォルダにコピーされます。

OS:

```
(1)Microsoft Windows 7(32bit/64bit) 
(2)Microsoft Windows 8, 8.1(32bit/64bit) 
(3)Microsoft Windows 10(32bit/64bit) 
 (全て日本語版)
```
#### ハードウェア:

IBM PC/AT 互換機 CPU 使用している OS のシステム要件以上 RAM 使用している OS のシステム要件以上 ハードディスク空き容量 1G 以上 ディスプレイ WXGA(1280×768)、High color(16 ビット)以上 マウスまたは、それに関するポインティングデバイス SD カードリーダー/ライター SD カード(SD カードは本体には付属しておりません。別途ご用意ください。)

ソフトウェア:

Microsoft .NET Framework 4.5(※) (※)Windows7 ・・・ 別途、Microsoft .Net Framework 4.5、または、4.6 のインストールが必要です。 Windows8, 8.1 … Microsoft .Net Framework 4.5 がプレインストール。そのままで可能です。 Windows10 … Microsoft .Net Framework 4.6 がプレインストール。そのままで可能です。

マニュアルを閲覧する場合は、Adobe Acrobat、または、Adobe Reader が必要です。バージョンはいずれも、10 及び それ以降に対応しております。 印刷をするには、Windows で印刷できる環境が必要です。

#### 【文字コードセットに関する注意!】

本ツールは、Windows のマルチバイト文字セット(MBCS ANSI-932)で動作します。ワイド文字セット(Unicode)、および 外字文字セットには対応していません。Windows のマルチバイト文字セット(MBCS ANSI-932)以外の文字セットが入 力された場合は、動作を保証しません。 ファイルパスに関する注意: 本ツールでは、最大 255 バイトまでのファイルパスを処理することができます。255 バイトを超えるファイルパスが入力

された場合、動作を保証しません。

#### 1.3 HANJO会計連携ツールのインストール方法

インストーラーのプログラムを実行してください。表示される画面に従い操作してください。 インストーラーのプログラムは、弊社の Web ページからダウンロードすることができます。

#### 1.4 HANJO会計連携ツールの起動

本ツールを起動するには、2つの方法があります。

1つめは、「カシオレジスターツール for TE-400/TE-2700/TK-400」から連携して起動します。この場合は、カシ オレジスターツールと連動しながら動作します。

2つめは、[スタート]→[すべてのプログラム]→[CASIO]→[HANJO 会計連携ツール]を選択して起動します。この場 合は、本ツール単独で動作します。

本ツールは、1台のパソコンで同時に1つしか起動できません。複数を起動した場合は、以下の画面を表示します。 可能であれば、本ツールの画面を最前面に表示します。

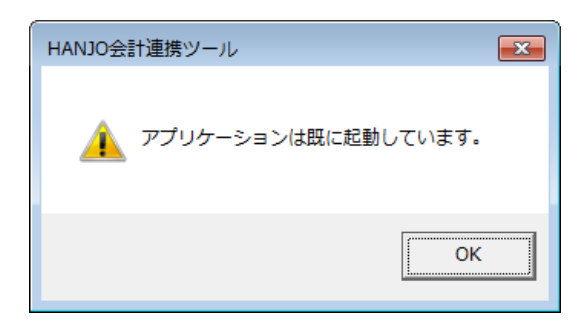

## 2. 起動方法による制御の違い

#### 2.1 起動方法による制御の違い

本ツールを起動するには2つの方法があり、それぞれの処理を説明します。

(1) カシオレジスターツールと連動したとき

カシオレジスターツールから本ツールを起動したときの処理を説明します。

・ カシオレジスターツールで編集中のフォルダに、SD カード内の精算データファイルを移動します。機種のフォルダに ある精算データファイルを HANJO 会計へ登録(送信)します。

カシオレジスターツール

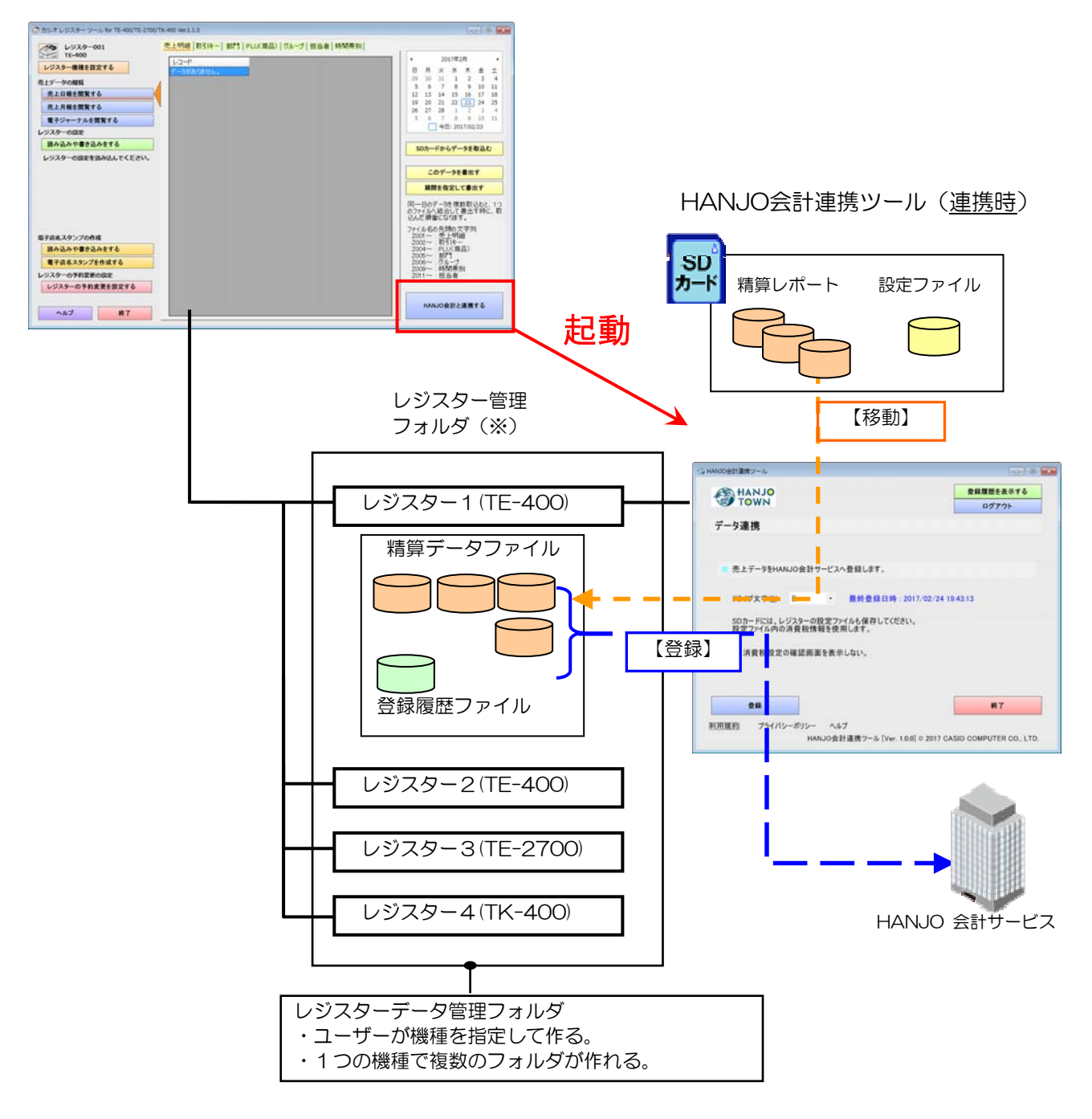

<sup>(※)</sup>レジスター管理フォルダの内部のデータをユーザが直接見ることはありません。

(2) 本ツールを単独で起動したとき

スタートメニューから本ツールを起動したときの処理を説明します。

・ 本ツールで指定されたSDカード内にあるレジスターの設定ファイルから機種を判断して、カシオレジスターツール の該当の機種のフォルダに精算データファイルを移動します。機種のフォルダにある精算データファイルを HANJO 会 計へ登録(送信)します。

・ レジスター管理フォルダに同じ機種のフォルダが2つ以上あったときは、レジスターの選択画面を表示します。

HANJO会計連携ツール(単独時)

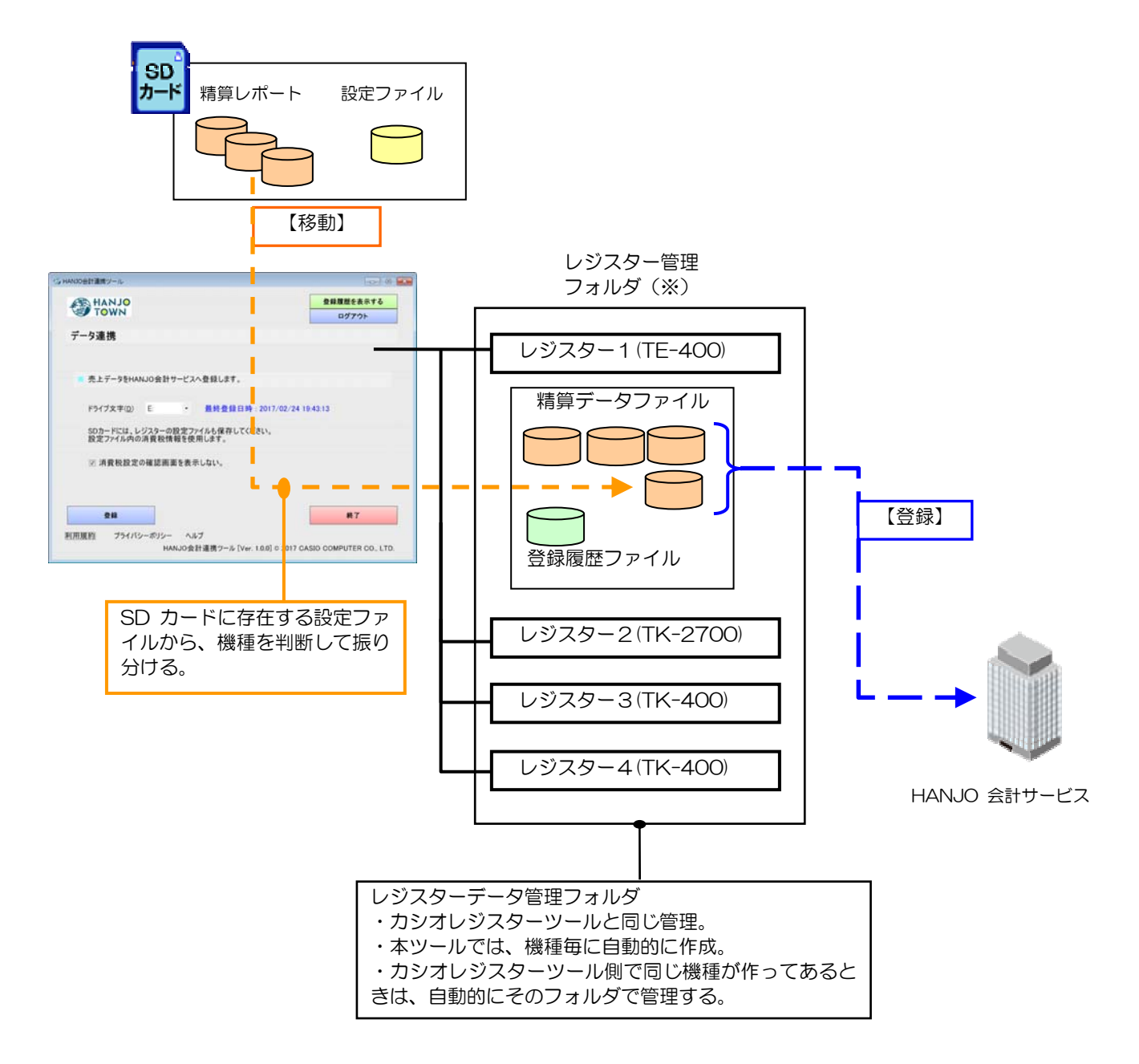

<sup>(※)</sup>レジスター管理フォルダの内部のデータをユーザが直接見ることはありません。

・ カシオレジスターツールで同じ機種のレジスターのデータ管理フォルダを複数作っているときに、本ツールを単独で 起動して登録したときには、以下の画面を表示してレジスターを選択します。

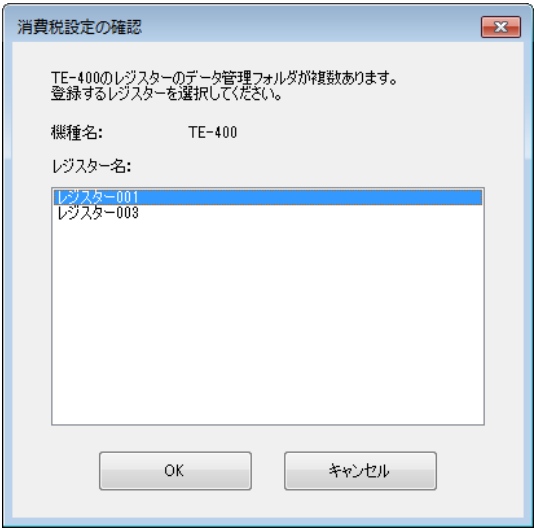

SDカード内にある精算レポートファイルを、選んだレジスターの管理フォルダへ移動します。その後、HANJO 会計 サービスへ登録(送信)します。

# 3. HANJO会計連携ツールの画面構成

## 3.1 ログイン画面

HANJO 会計サービスを利用するアカウントを認証/特定します。

ツールを起動した始めに表示されます。「ログインしたままにする」になっているときは表示せずに、データ連携画面を 表示します。但し、ログインがエラーになってログインできないときはこの画面を表示します。

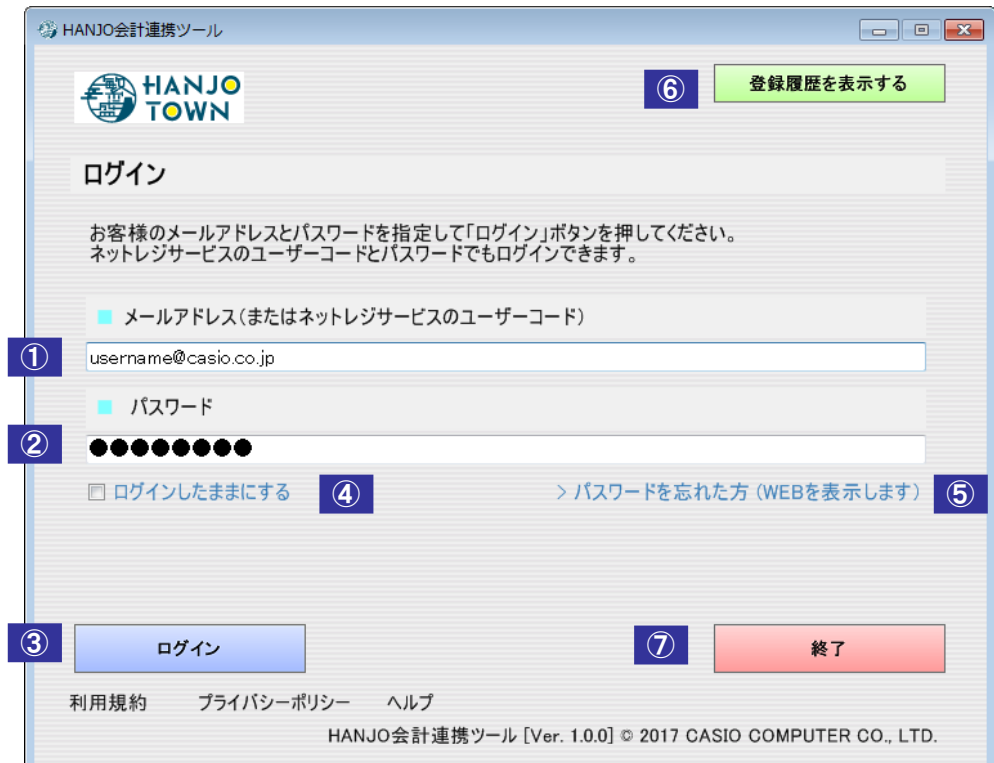

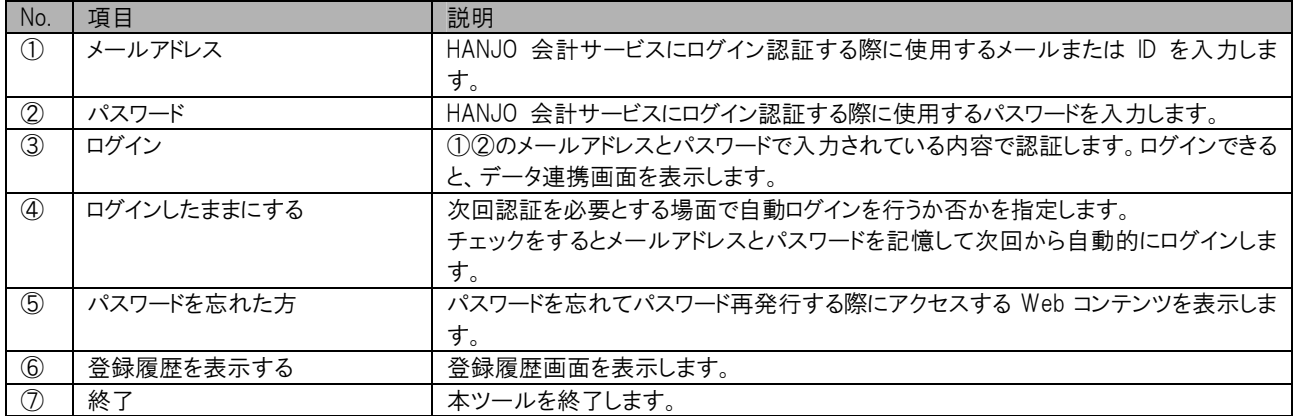

## 3.2 登録画面

HANJO 会計サービスと連携するときに表示します。本画面で、「登録」ボタンを押すとHANJO 会計サービスと連 携して精算データを登録します。

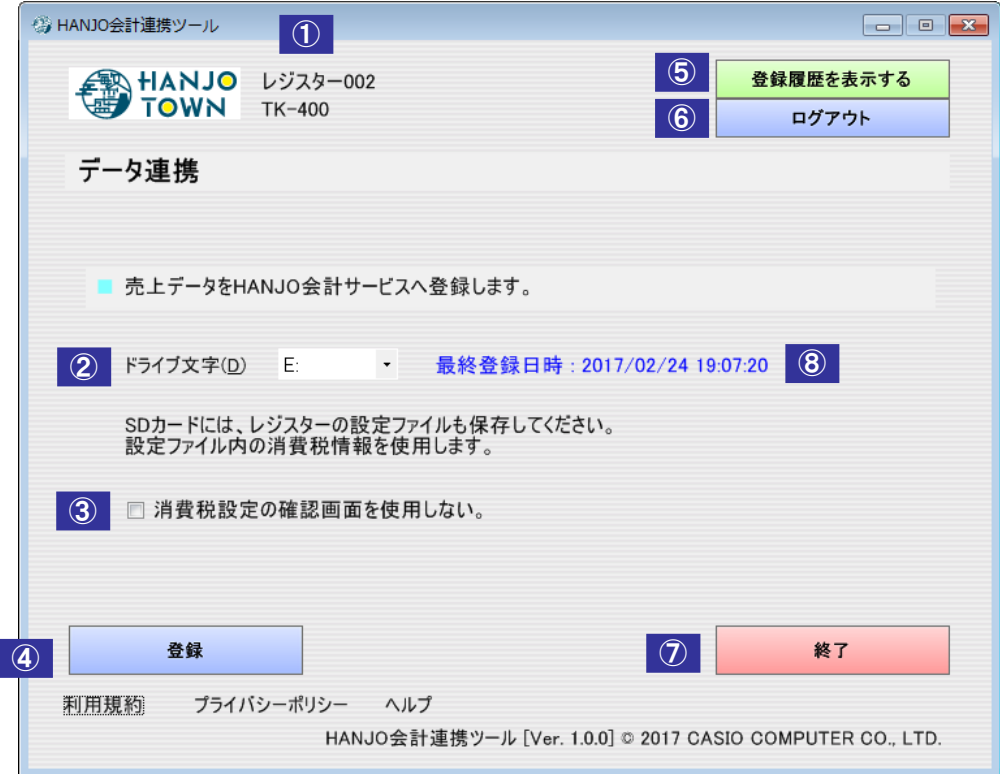

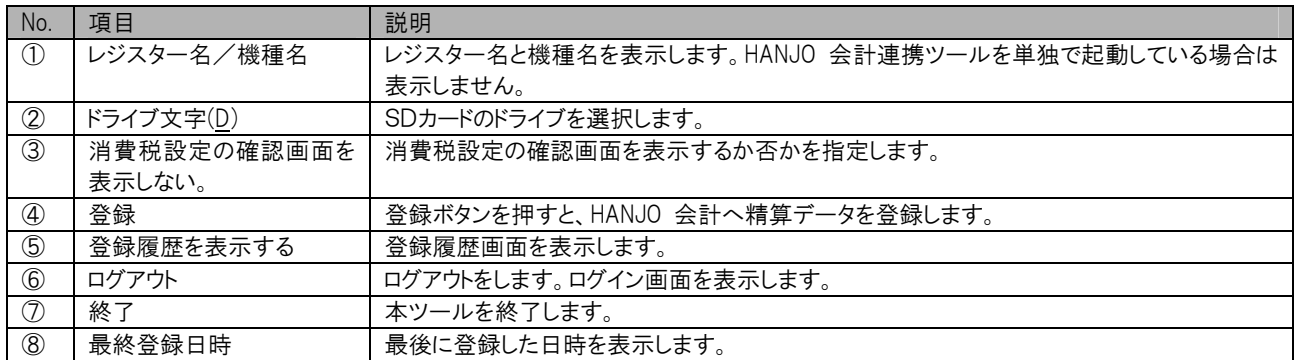

#### 3.3 消費税設定の確認画面

SDカード内にあるレジスターの設定ファイルの消費税率の設定を表示します。複数のレジスターの精算データ があるときは、1つのレジスターの精算データごとにこの画面を表示します。

「次回からこの画面を表示しない。」がオンのときは、この画面を表示しません。但し、レジスターの設定ファイル の日時が前回と違うときは必ず表示します。

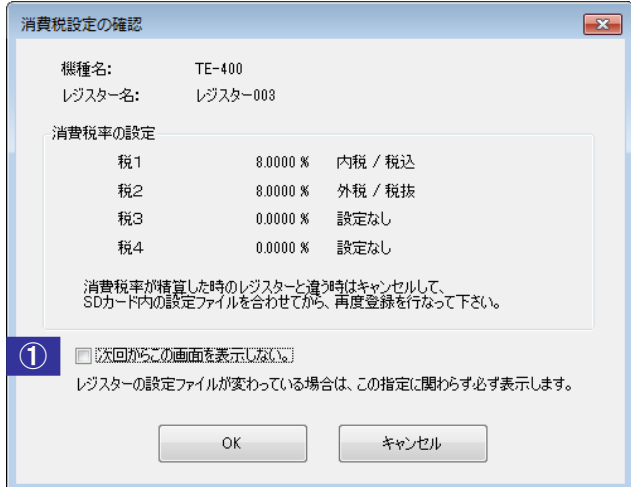

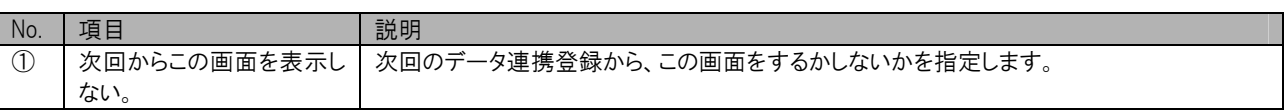

#### 3.4 登録結果画面

登録を行った後に以下の画面を表示します。 「SD カードから PC への売上データの取り込み結果」画面です。

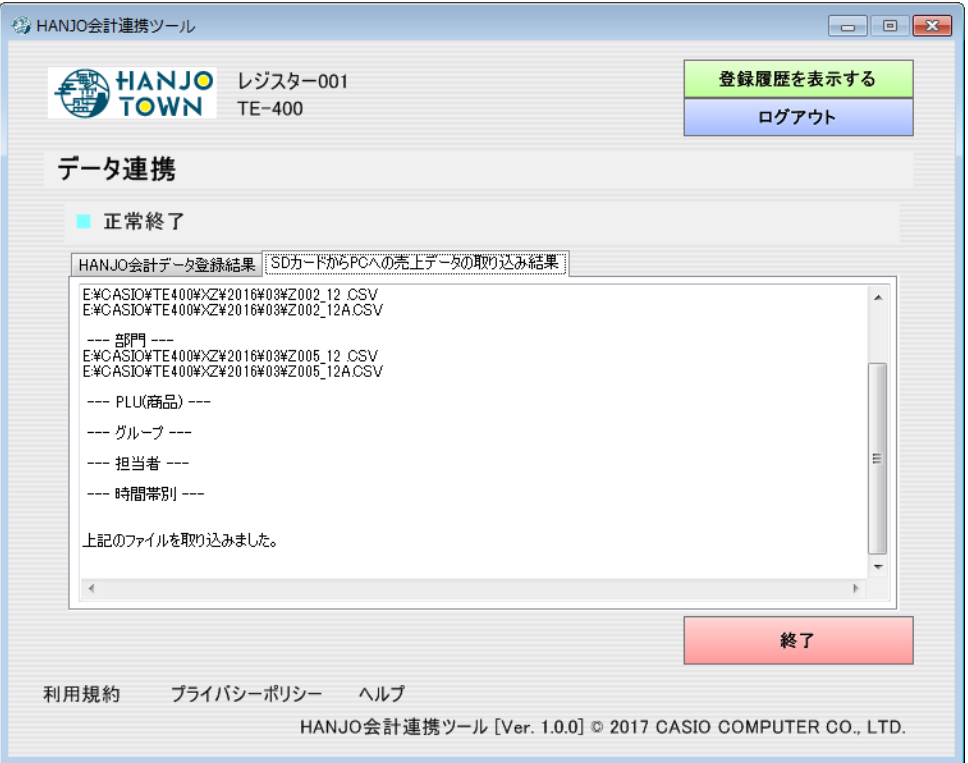

「HANJO 会計データ登録結果」画面です。

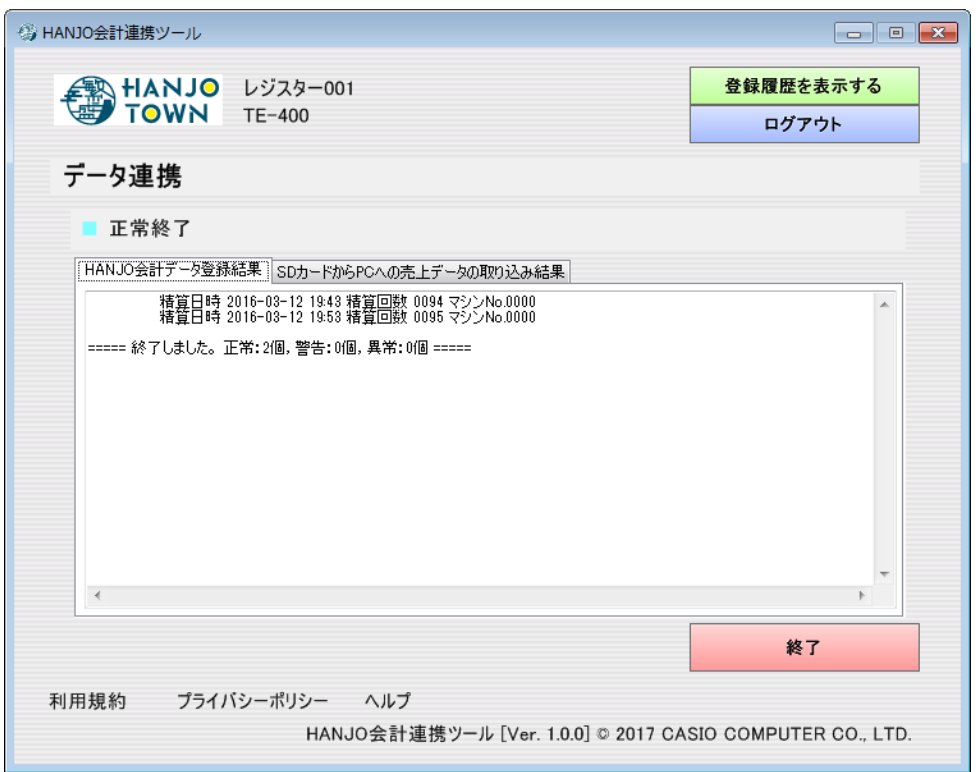

本ツールの単独起動時に、SD カード内に複数の機種のデータが存在した場合には、「次の機種を登録」のボタ ンが表示されます。ボタンを押すと、次の機種の登録を実行します。

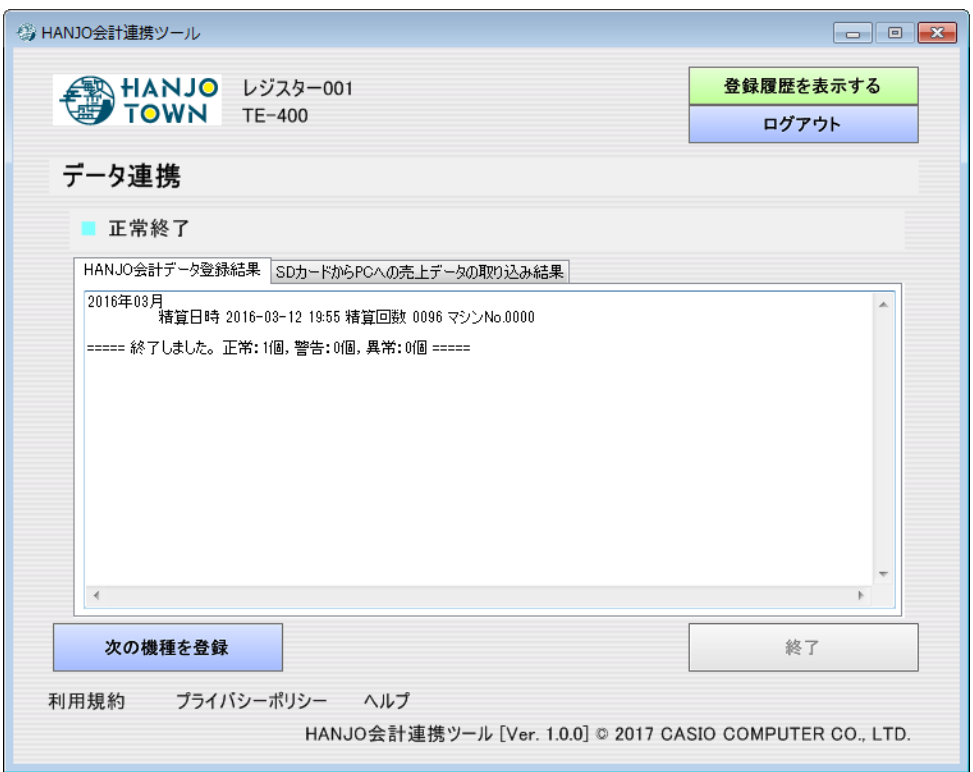

#### 3.5 登録履歴画面

HANJO 会計サービスへ登録した結果を表示します。

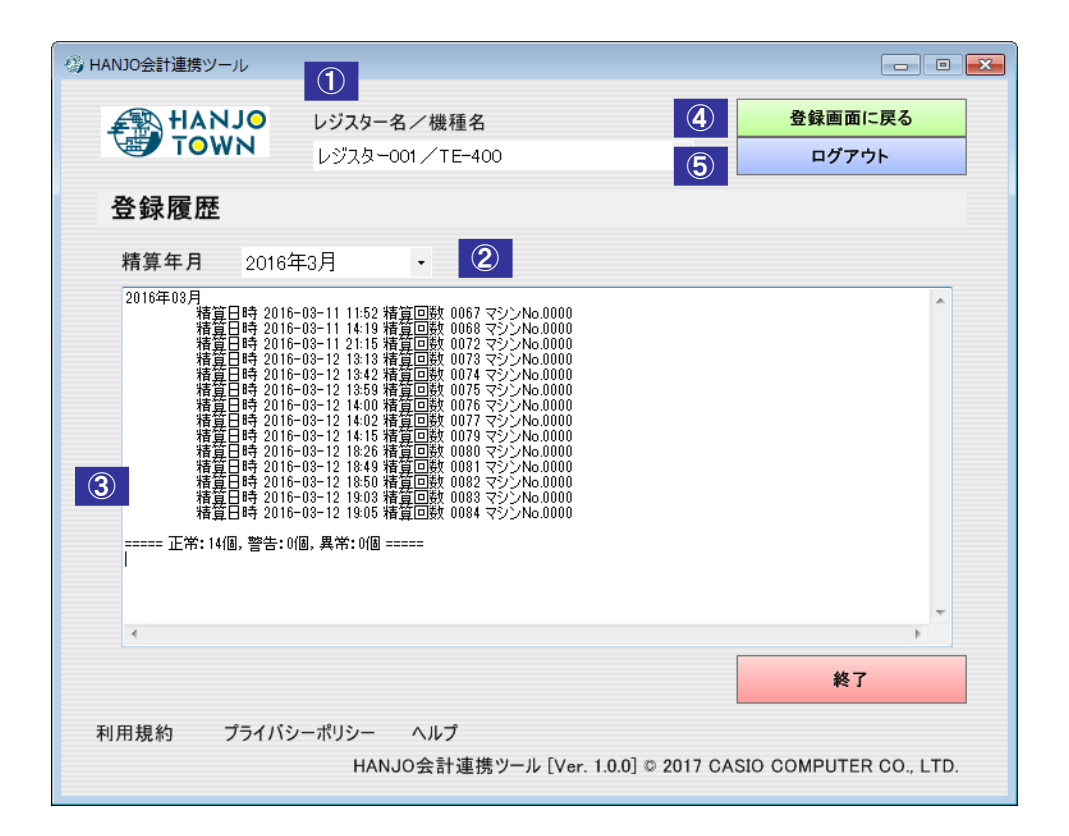

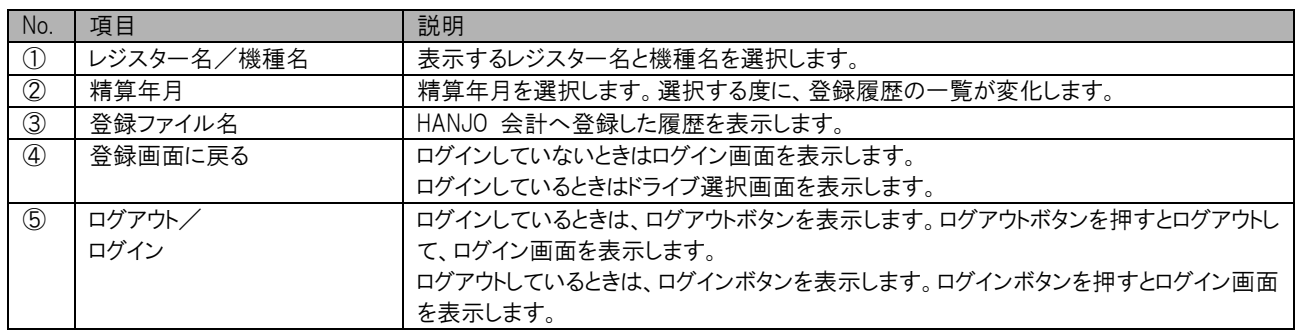

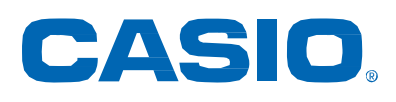

HREN\_V1\_0\_0\_J CA1703-E